## **Дата: 08.04.2022 Група: 13 Предмет: Обробка інформації**

**УРОК 129 ТЕМА:** «Форми»

# **МЕТА:**

- Вивчити об'єкт «форми» БД таблиці
- Опанувати основні відомості про режими роботи з формами
- Розвити навички роботи з створення та задання параметрів запитів бази даних Access
- Виховати інформаційно-освічену особу, цікавість до обраної професії, дисципліну та уважність

### **Вивчення нового матеріалу:**

### **1. Поняття про форми**

**Форми** — це спеціальні вікна, які призначені для полегшення перегляду записів у БД або для введення та редагування даних.

Форму створюють на основі таблиці чи запиту, може містити вибіркову інформацію з об'єктів, тому її використовують у роботі кількох користувачів з однією базою даних, і для кожного користувача можуть бути доступні окремі форми з певною інформацією БД.

Створення нової форми аналогічне до створення будь-якого об'єкта БД.

Працювати з формою можна в режимі *конструктора, форми* та у режимі *таблиці.*

Режимом конструктора користуються для створення форми за своїм проектом. У цьому випадку користувач сам вирішує, які елементи міститиме форма, в якому місці форми будуть розташовані та який вигляд (розмір, колір) вони матимуть.

Із готовими шаблонами форм працюють у решті режимів. Користуючись шаблонами СУБД, можна створити форми в таких режимах:

- за допомогою автоформи;
- використовуючи Мастер форм;

У режимі автоформи у форму переносять усі поля вказаних таблиці або запиту. За розташуванням полів розрізняють такі автоформи:

- в колонку;
- в рядок;
- табличні.

В автоформі всі поля розташовані на окремому рядку, в колонку, а ліворуч від неї, в другій колонці вказано значення полів. Бланк форми на екрані містить один запис. Форми теж містять панель навігації, звідки можна переглядати всі записи.

У рядкових автоформах значення записів виводяться рядками, над якими є назви полів. Форма виводить на екран усі поля записів, розміщені у розмірі формі, тому

значення кількох або всіх полів можуть бути скороченими.

Таблична автоформа має вигляд таблиці, у якій кожному запису відповідає рядок, а полю — колонка. Імена полів такі самі, як в об'єкті «таблиці». Таблична автоформа містить лінійку прокрутки для перегляду значень полів, що не знаходяться в розмірі форми.

Використання режиму майстра є поетапним створенням форми за визначеними СУБД вказівками.

Мастер теж пропонує вигляд форм, як і автоформа. Але якщо при виборі автоформи у форму автоматично переміщуватися усі поля початкового об'єкта, то в режимі майстра користувач сам вирішує, які поля будуть у формі. Мастер також дає змогу використати для форми декілька об'єктів, користувач сам вирішить, які поля з них необхідно перенести у форму.

#### **Алгоритм створення форми з використанням майстра форм**

- 1. Активізувати вкладнику «Формы» в поточній БД.
- 2. Дати команду «Создать...».
- 3. Вказати спосіб створення форми «Мастер форм» та натиснути ОК.
- 4. Вибрати зі списку таблицю-джерело та вказати потрібні поля, використовуючи значки <, >, << та >>. Натиснути «Далее».
- 5. Вибрати зовнішній вигляд форми (в один столбец, ленточный, табличный, выровненный). Натиснути «Далее».
- 6. Обрати потрібний стиль представлення форми. Натиснути «Далее».
- 7. Вказати ім'я форми та натиснути «Готово».

Якщо записи таблиці, на базі якої створюють форму, були впорядковані, дані форми також будуть упорядковані автоматично. У формі зберігається і фільтрація даних таблиці для першого перегляду цих даних. У наступних сеансах роботи фільтрацію даних у формі необхідно поновити.

Підпорядкована форма — це форма, яка знаходиться всередині іншої форми. Первинна форма називається головною формою, а форма всередині форми називається підлеглою формою.

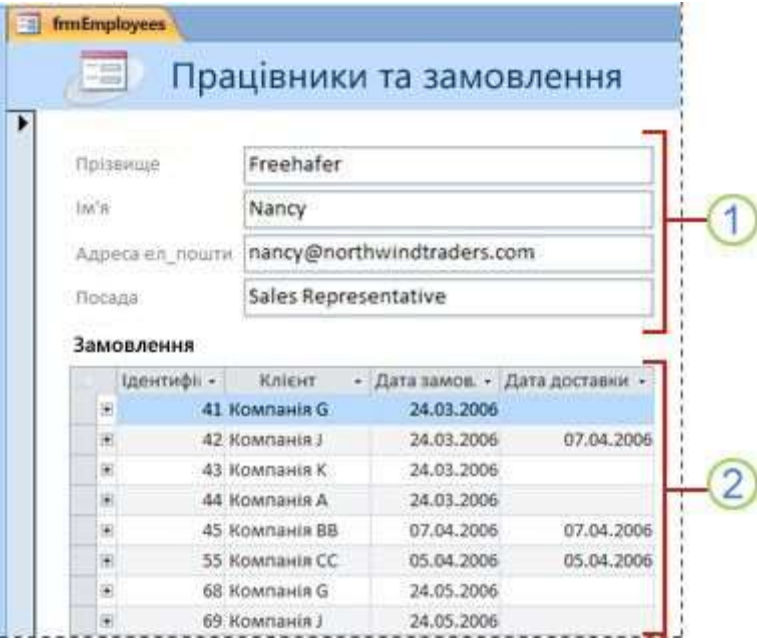

Комбінацію «форма/підпорядкована форма» часто називають *ієрархічною формою.*  Найчастіше підпорядковані форми використовують для зв'язку між таблицями «один до багатьох».

Головна форма завжди є простою формою з одним записом у бланку форми, підлегла може мати вигляд, вибраний за бажанням користувача. Головна форма може мати довільну кількість підлеглих форм. Також MS Access дає змогу розробляти у формі сім рівнів підпорядкування: основна форма має підпорядковану, та в свою чергу утримує підпорядковану й т.д.

У готовій складній формі підпорядкована форма може бути представлена як власне підпорядкована, так і зв'язана. Підпорядкована форма розкрита і знаходиться на «території» головної форми, а зв'язана в головній формі подана у вигляді кнопки. Вона розкривається натисканням лівої кнопки мишки.

### **Питання для самоконтролю:**

- 1. Яка відмінність між об'єктами типу «таблиця» та типу «запит»?
- 2. Які об'єкти можуть слугувати джерелами для створення запитів?
- 3. Чи змінюються дані в таблиці при їхній корекції в запиті?
- 4. Які режими роботи із об'єктами вам знайомі?
- 5. Охарактеризуйте тип об'єктів «форми».
- 6. Назвіть основні методи створення форм.
- 7. Опишіть процес введення й редагування даних.
- 8. Опишіть процес зміни структури форми.
- 9. Дайте характеристику структурі «форма/підпорядкована форма».

### **Домашнє завдання:**

1) Законспектуйте матеріал уроку

2) **підручник:** Руденко В. Інформатика 11кл. Харків; Ранок. 2019 - §3.7